## **Step 4: Update the accepted domains list in O365**

1. Navigate to the **Admin Center** > **Exchange** screen

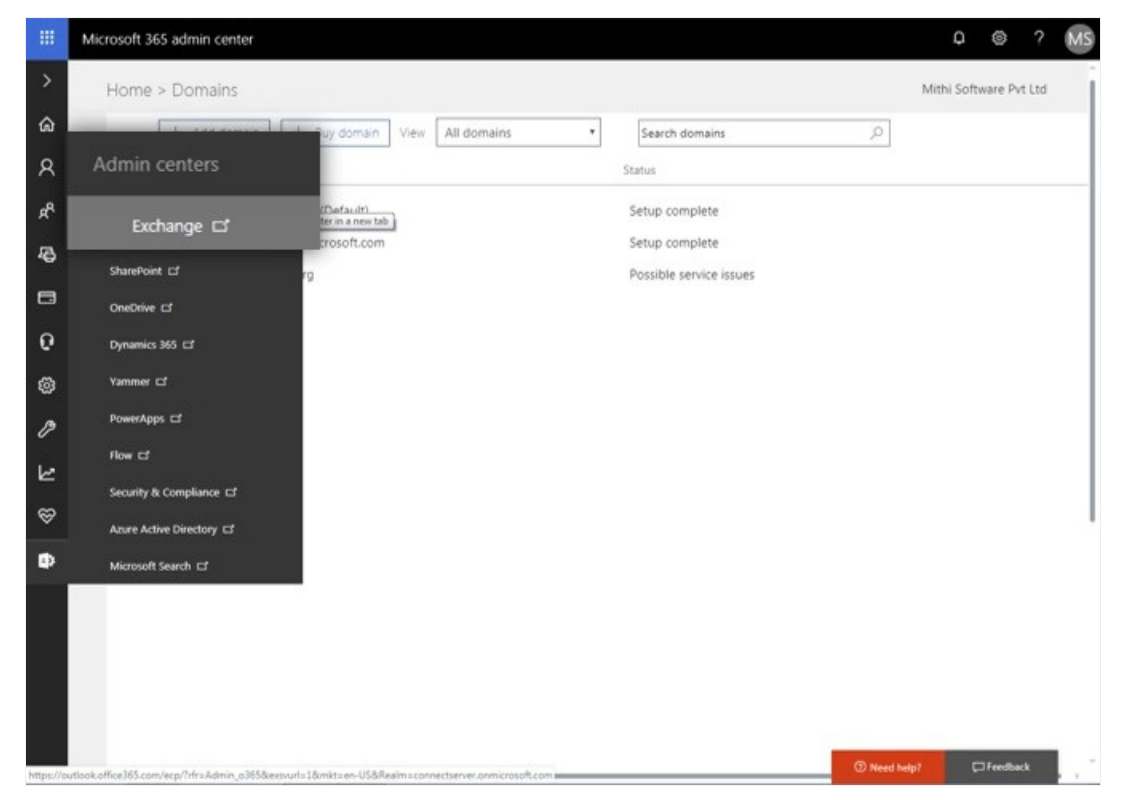

2. Go to the **mail flow** => **accepted domains** option

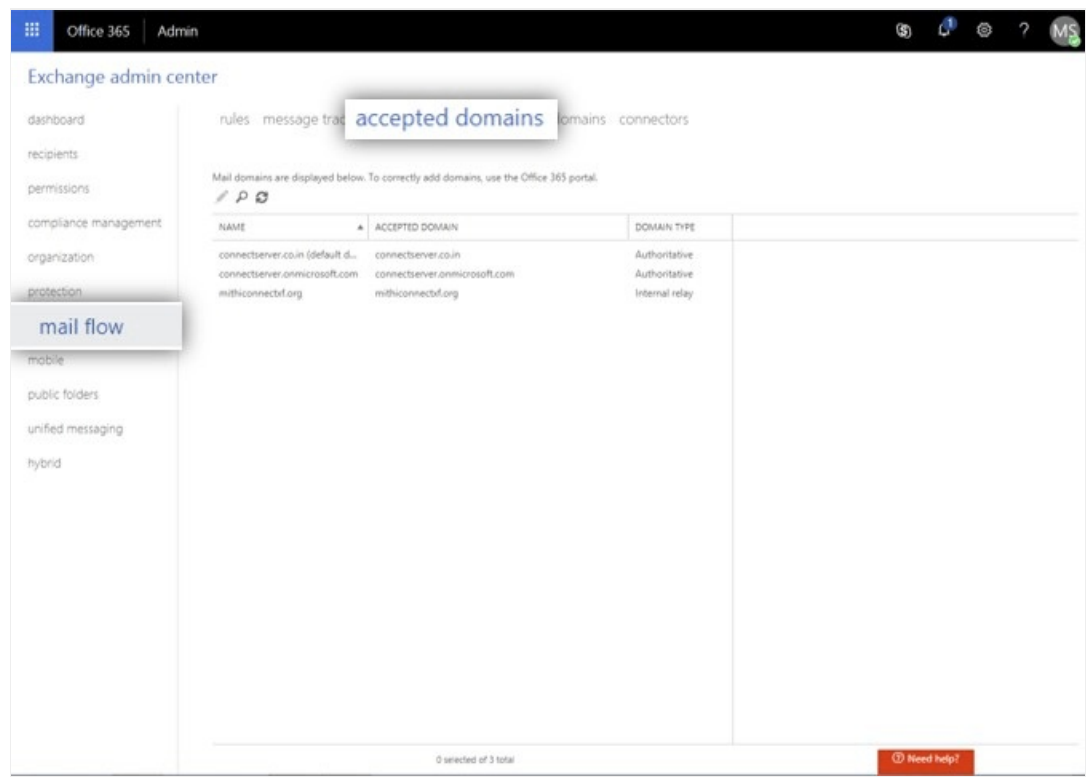

- Give a suitable **Name (the image below shows the sample domain name mithiconnectxf.org)**
- Enter your domain in the **Accepted Domains** list. (The image below shows the configuration for domain mithiconnectxf.org. Substitute with your domain name.)
- Choose the **Internal Relay** option
- Select the **Accept mails for all subdomains** option
- **Save** the accepted domains list

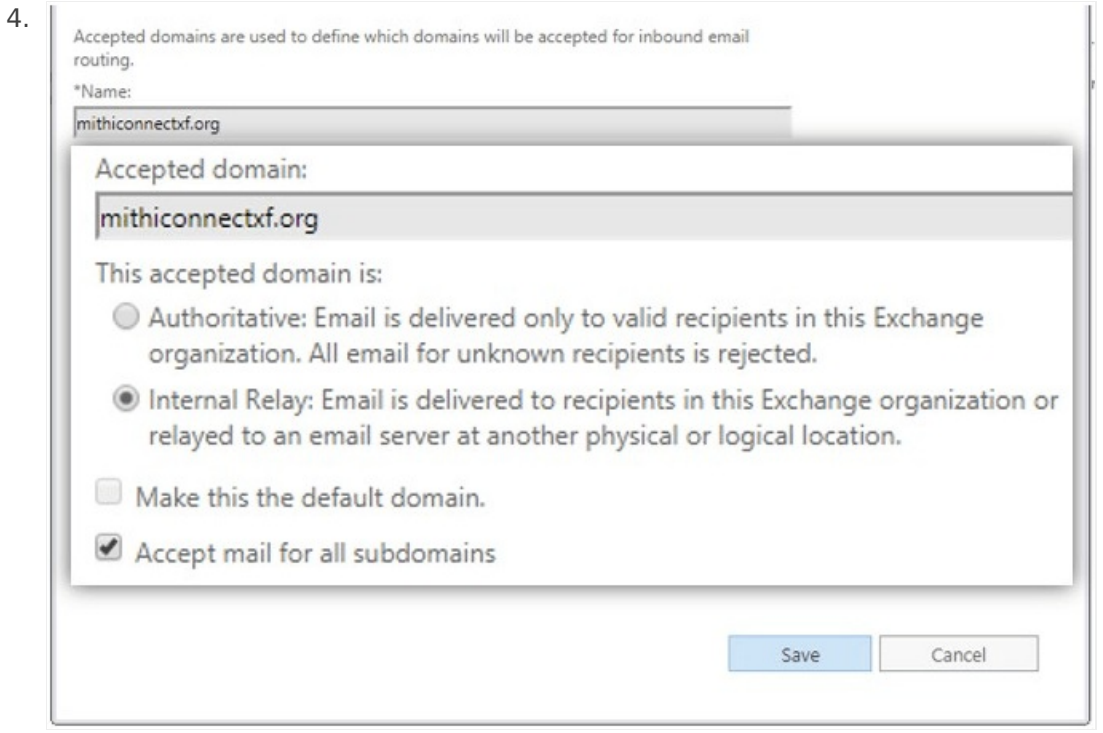

3.